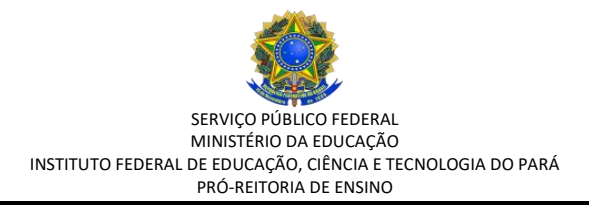

# **ORIENTAÇÕES PARA UTILIZAÇÃO DO MÓDULO ATA/SIGAA**

## **Passo 1: Acessar o SIGAA módulo Ata.**

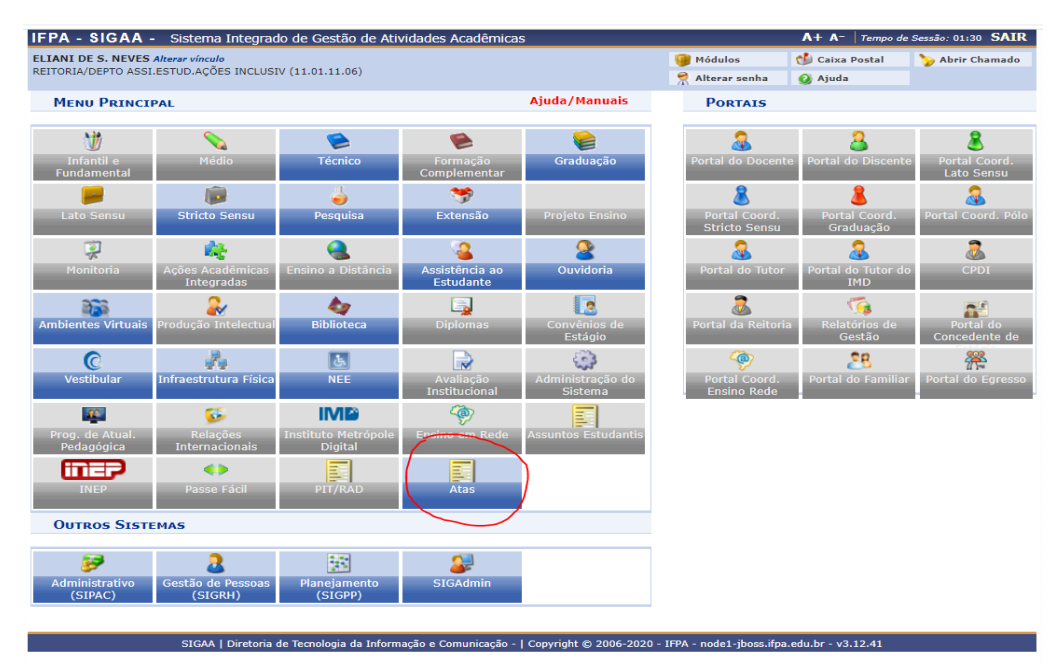

#### **Passo 2: Criar uma ata**

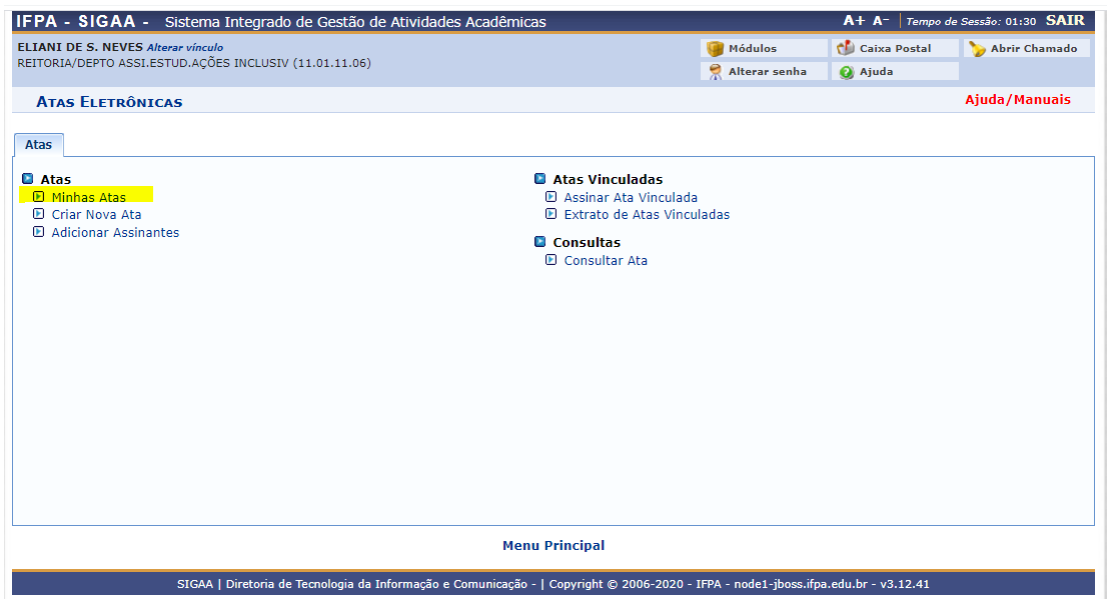

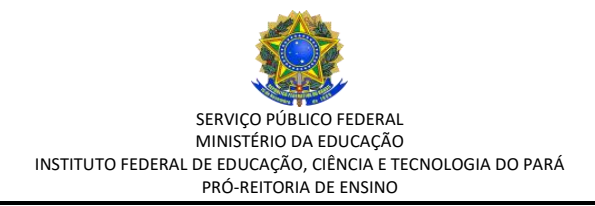

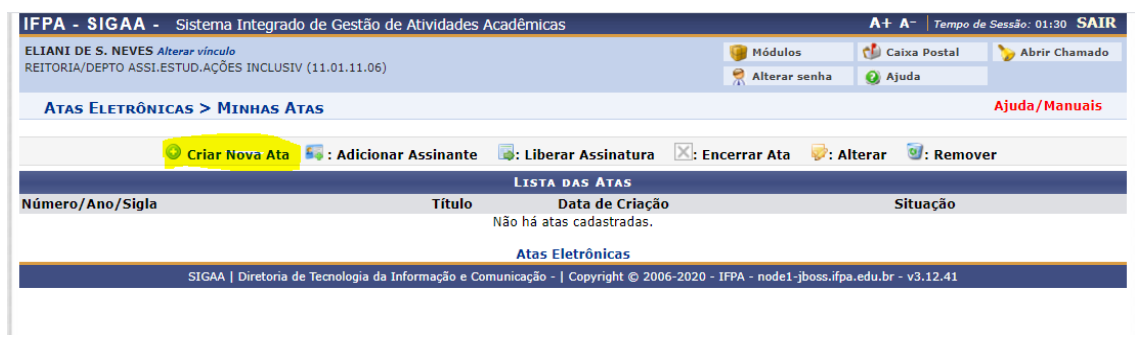

**Passo 3: Como registrar uma ata.** Inserir o título, e-mail e o texto da reunião. Em seguida clicar em "Salvar Rascunho". Preferencialmente, o registro da ata deve ser realizado no dia em que ocorrer a reunião. Caso não seja possível deve-se sempre iniciar o registro informando a data de realização da reunião.

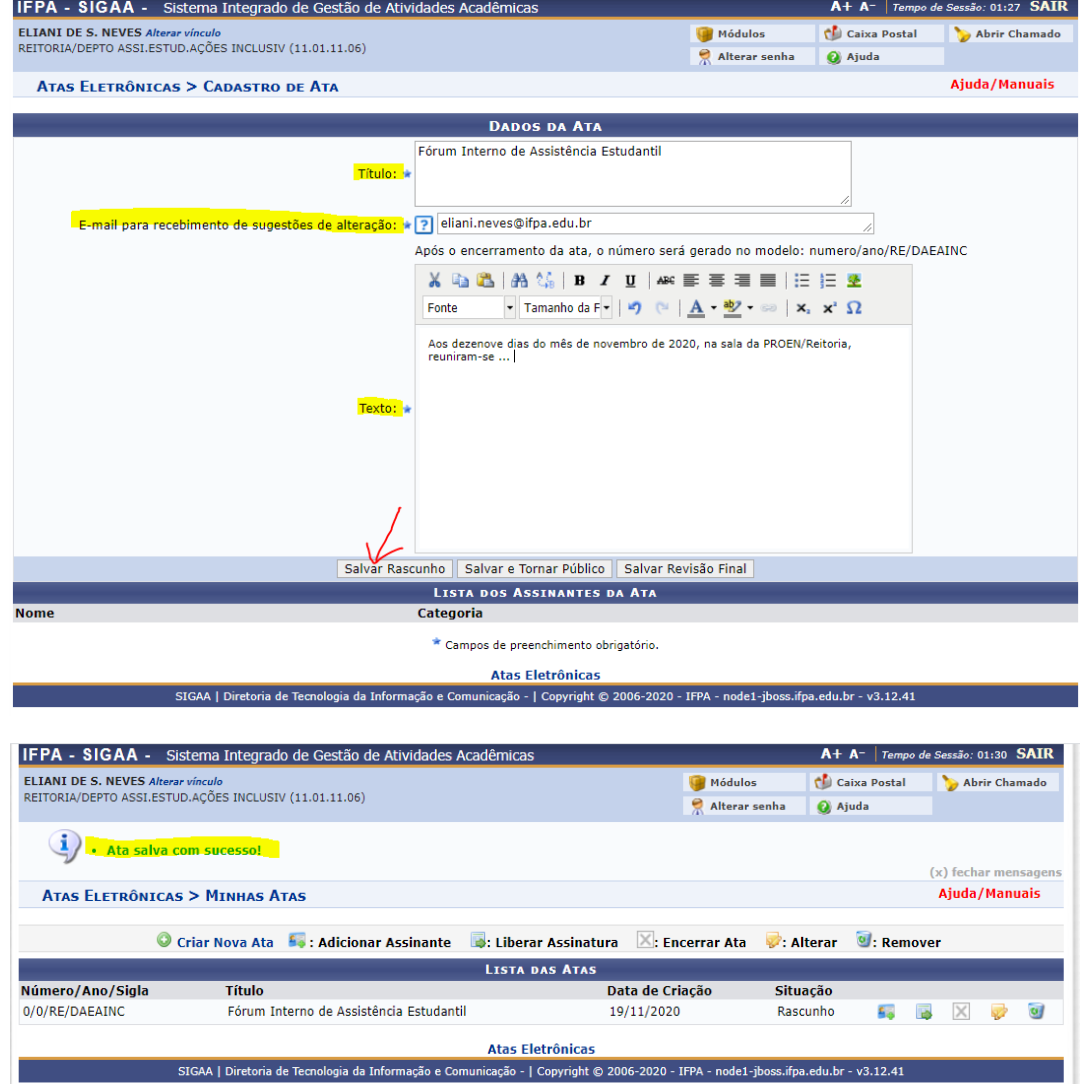

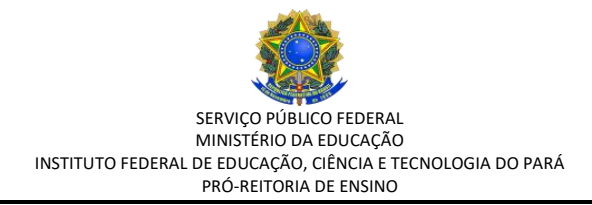

**Passo 4: Tornar pública uma ata.** Fazer a revisão do texto e ao final clicar no botão "Clicar e Tornar Público".

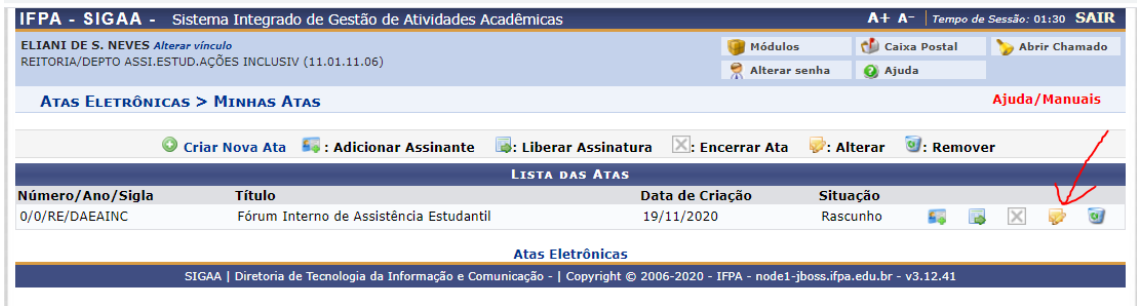

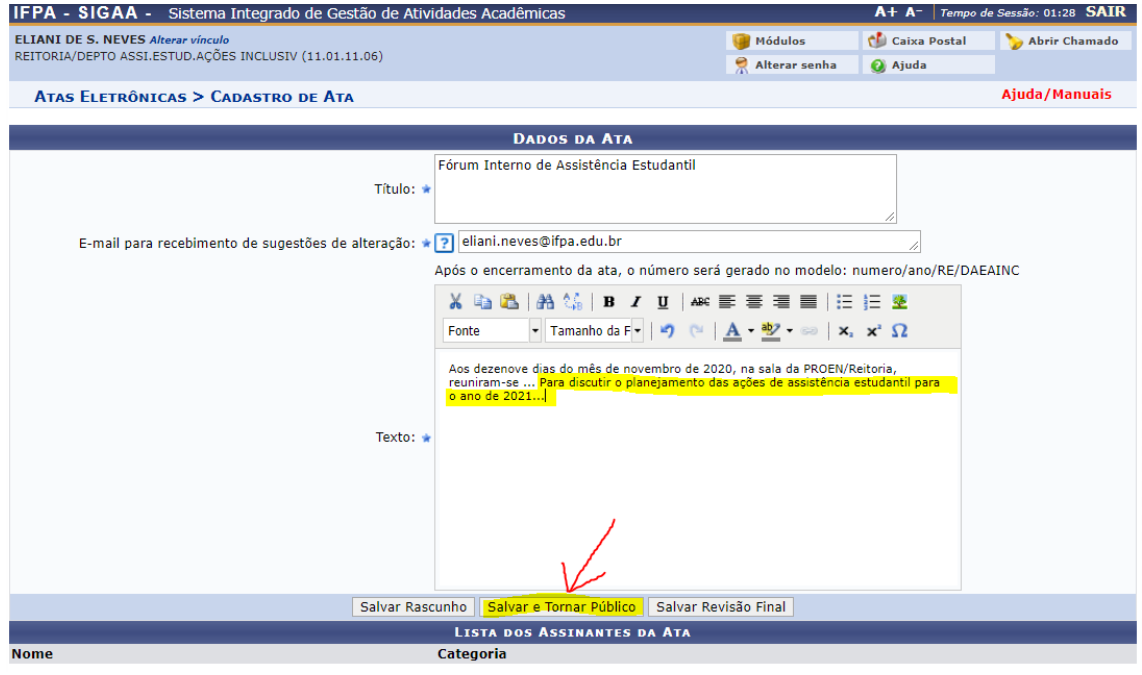

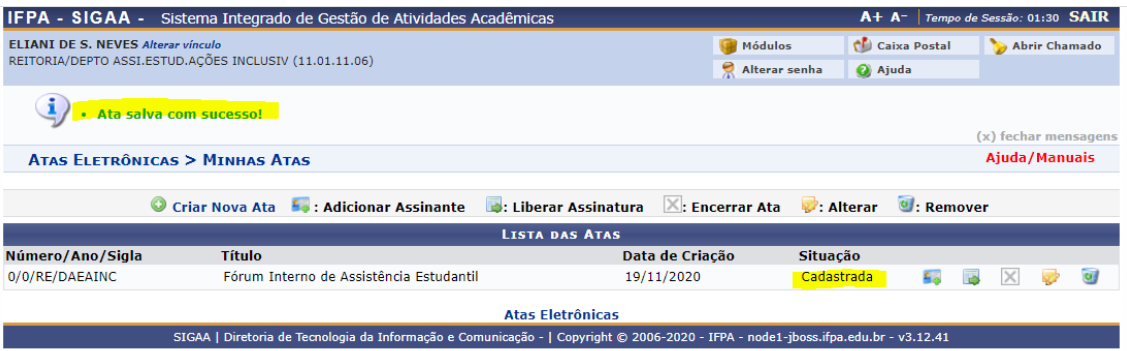

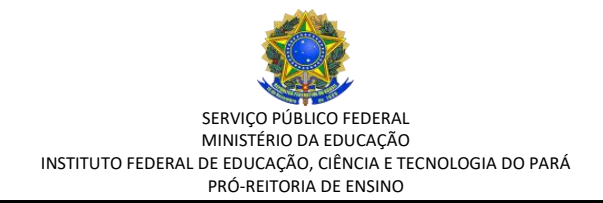

### **Passo 5: Adicionar assinantes na ata.**

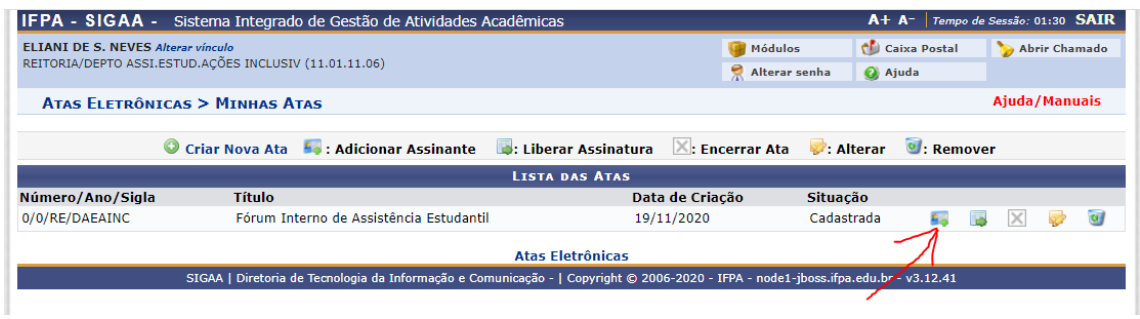

Selecionar a categoria do participante (servidor, discente, terceirizado), informando no campo correspondente ao nome para busca automática. Selecione o participante na lista de nomes informada automaticamente pelo sistema. Após seleção do nome clicar no botão "Adicionar Assinante". O sistema enviará automaticamente um e-mail ao assinante selecionado para que este possa apresentar contribuições ou sugestões.

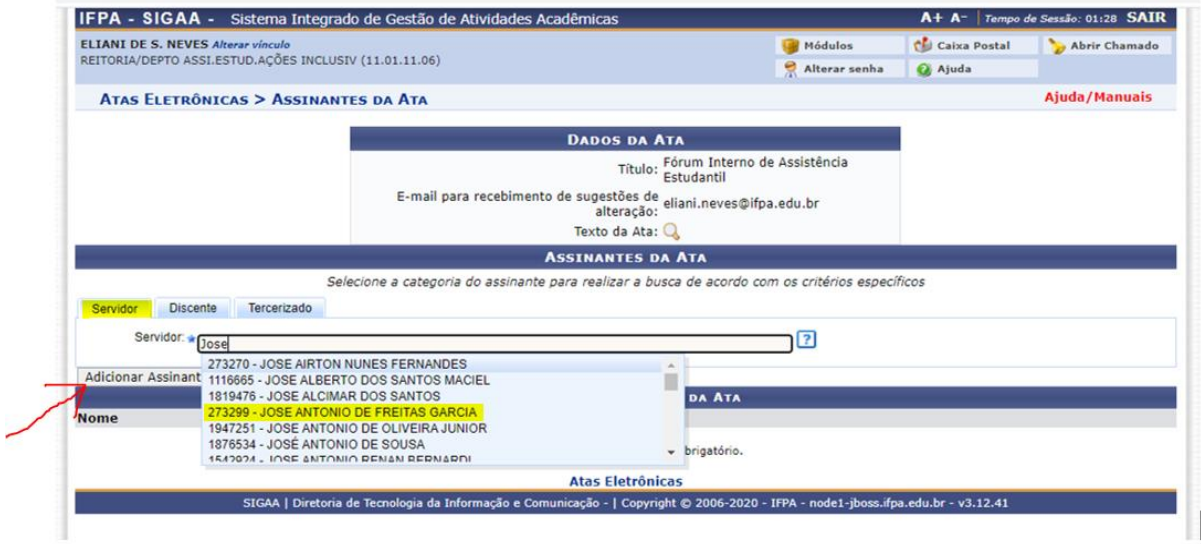

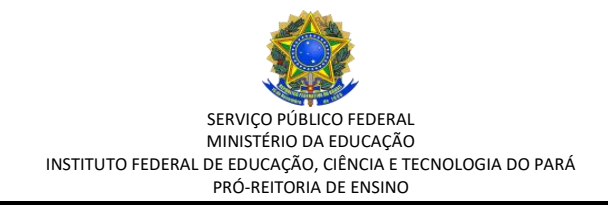

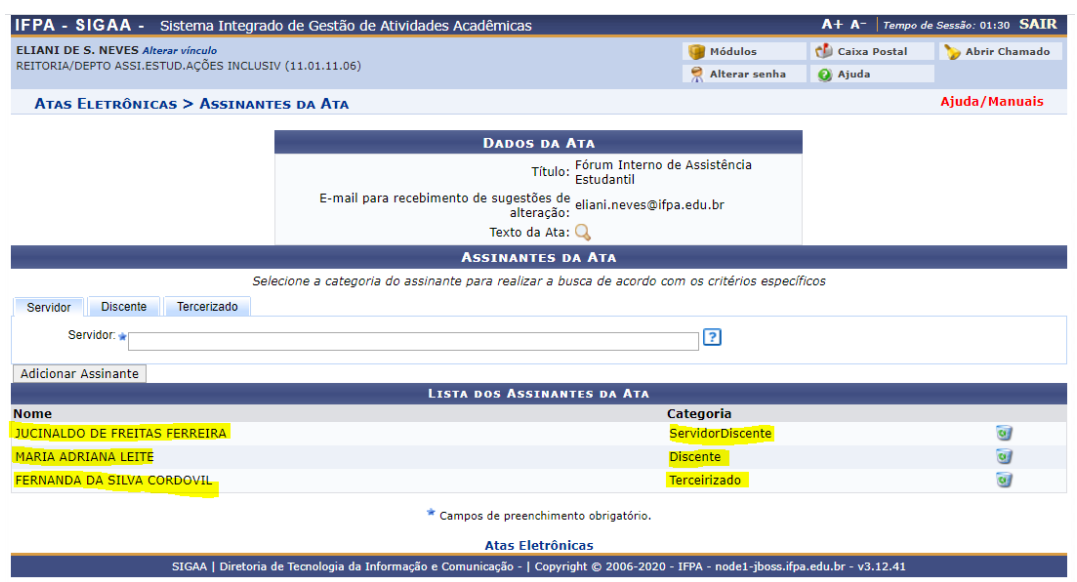

**Passo 6: Corrigir/adicionar ao texto da ata.** Após cadastrar assinante o participante da reunião receberá e-mail com o texto da ata para convalidar, contribuir ou sugerir informações ao texto da ata que não foram abordadas pelo relator.

As informações deverão ser encaminhadas ao redator da ata por e-mail.

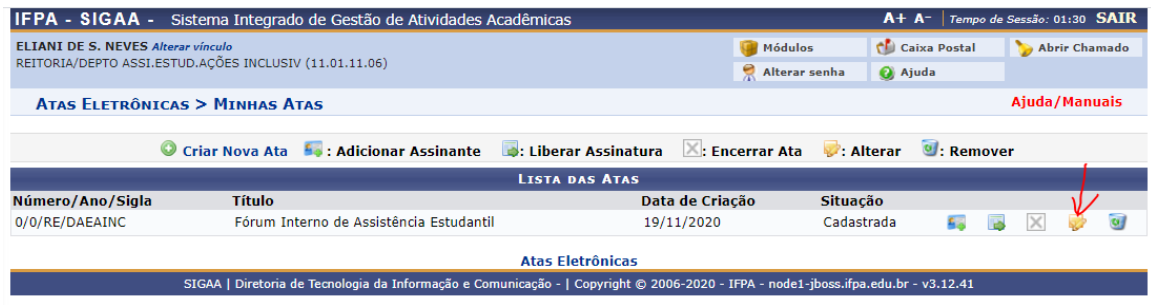

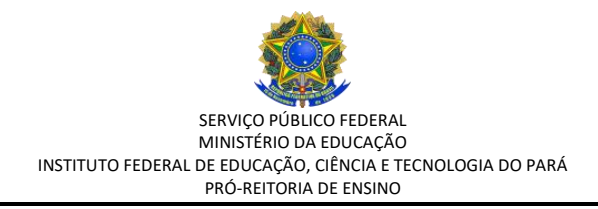

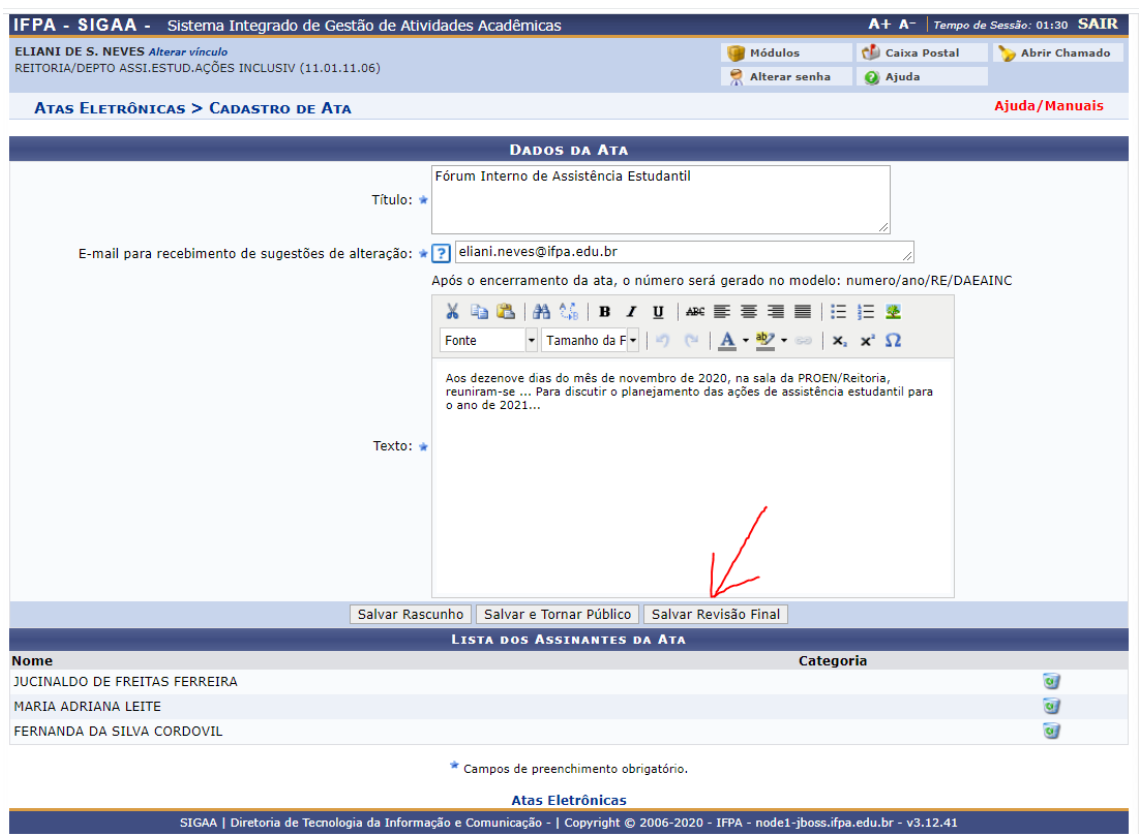

OBS: É importante que o relator adicione seu próprio nome na relação de assinantes.

# **Passo 7: Liberação para assinatura.**

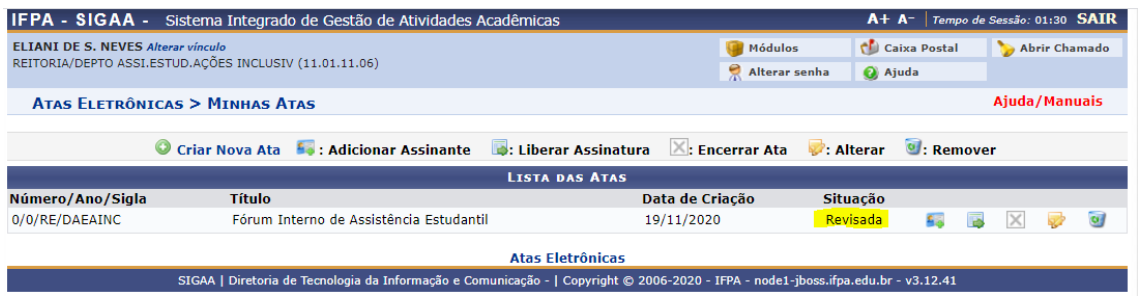

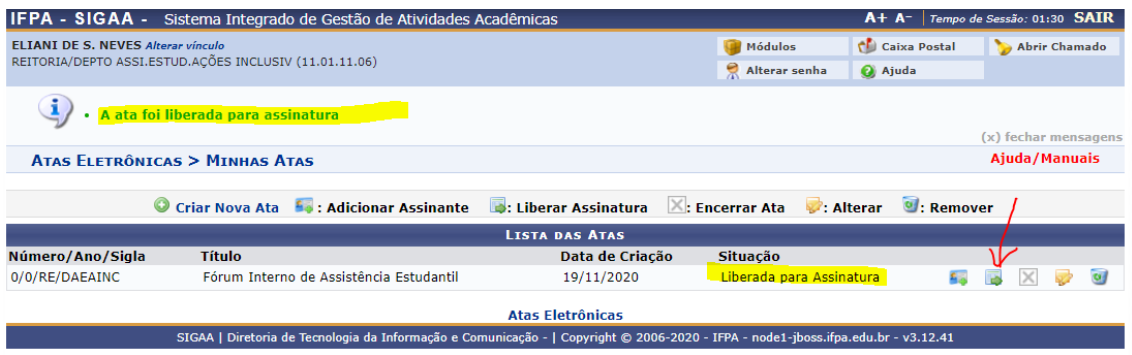

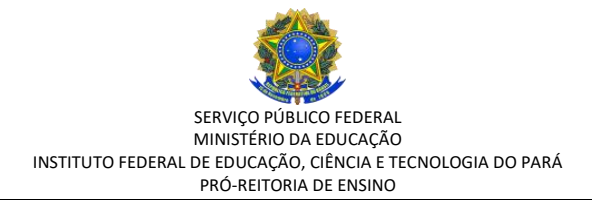

## **Passo 8: Assinar Ata.**

Acessar o sistema SIGAA, módulo Ata, e assinar a ata vinculada.

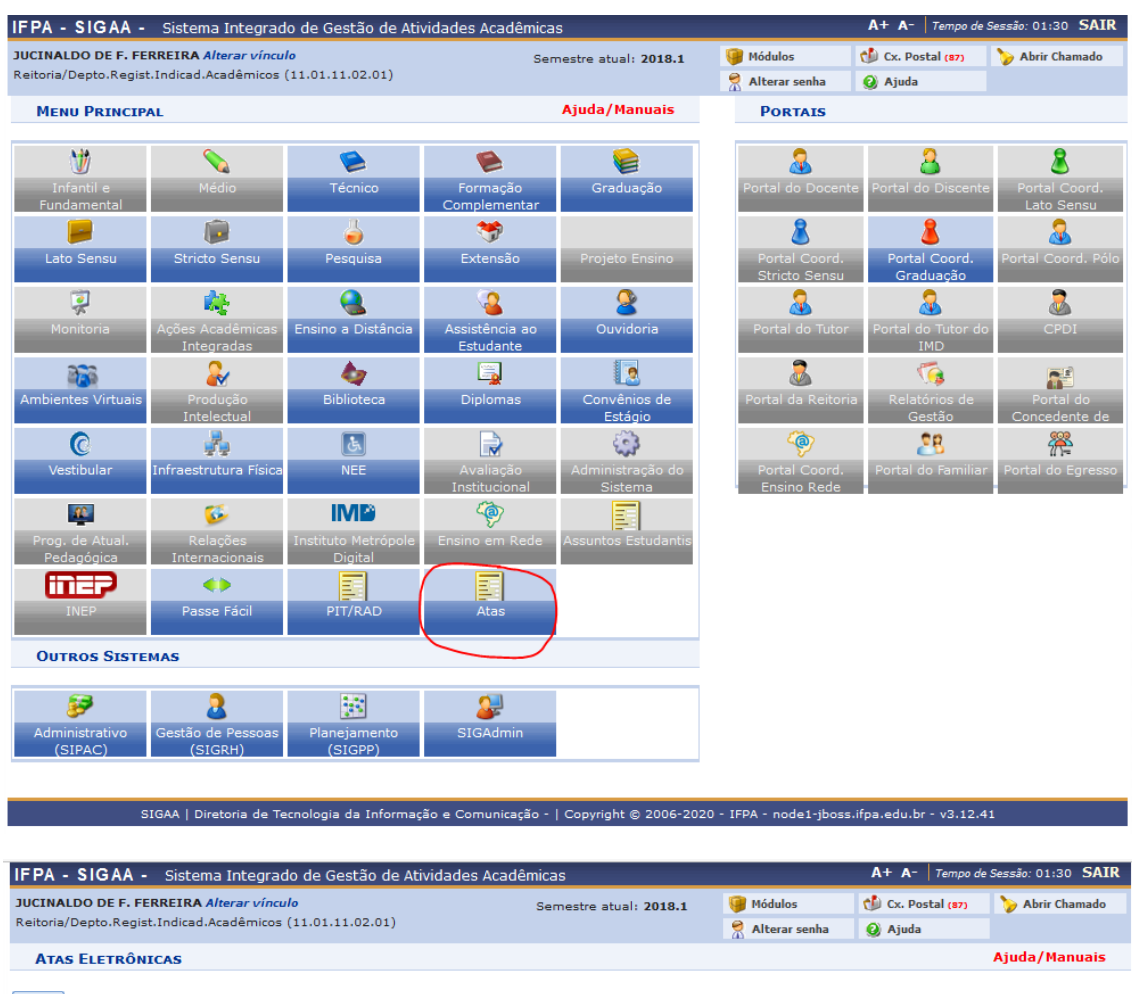

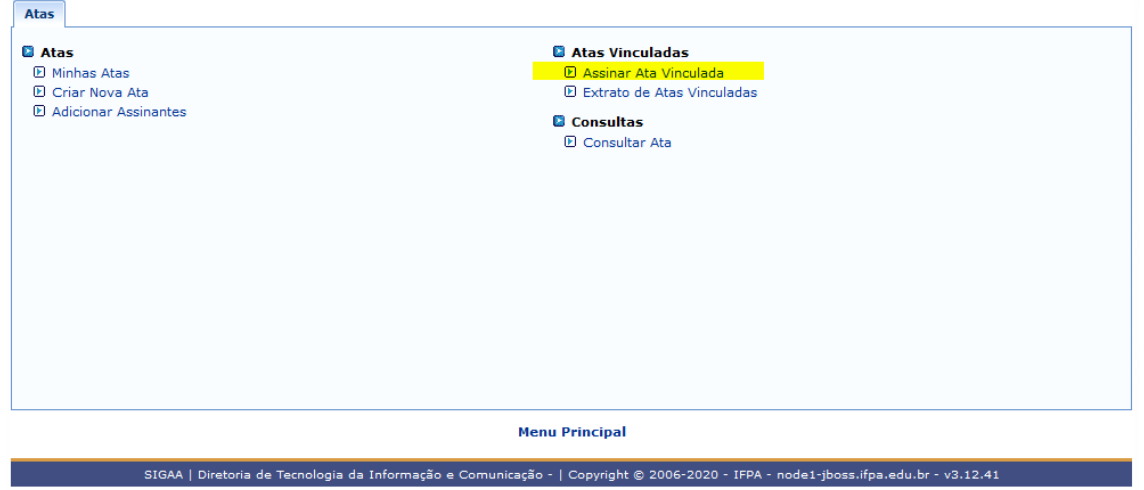

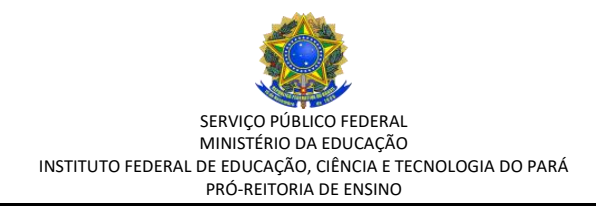

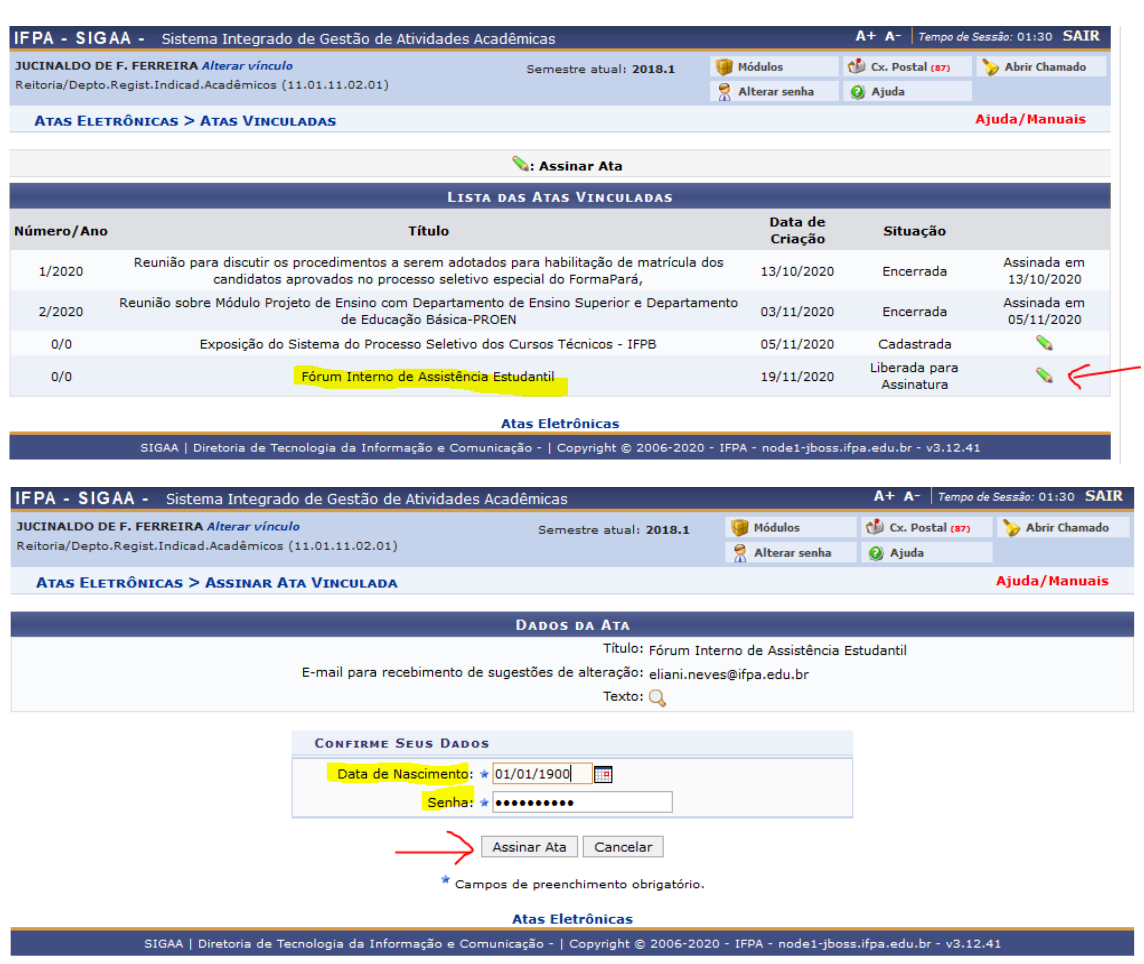

OBS: A senha solicitada é a de rede, a mesma de acesso ao sistema SIGAA.

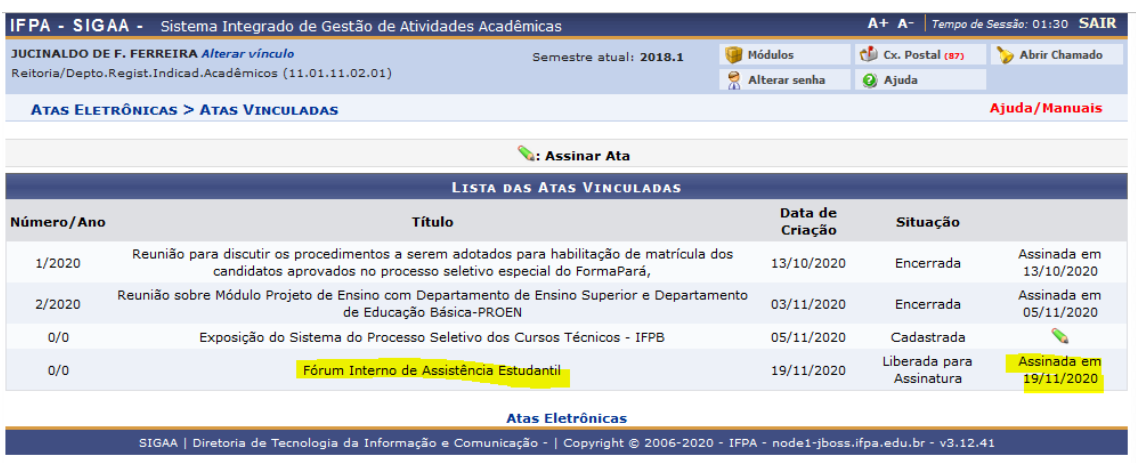

**Passo 9: Encerrar Ata.**

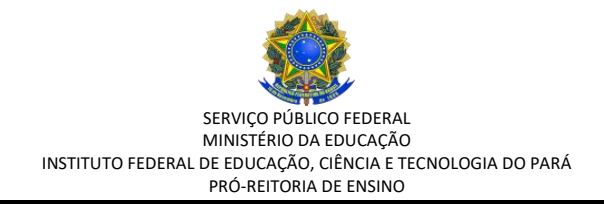

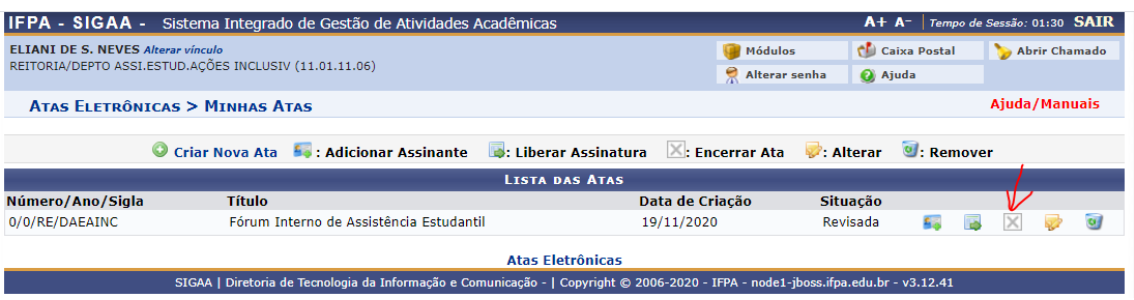

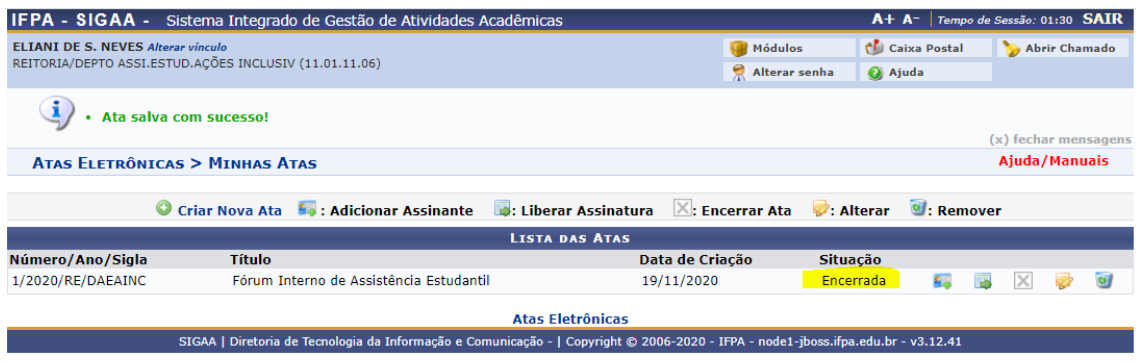

## **Passo 10: Gerar PDF da Ata.**

Acesse o SIGAA, módulo Ata, menu "Consultar Ata", para gerar o PDF da ata registrada.

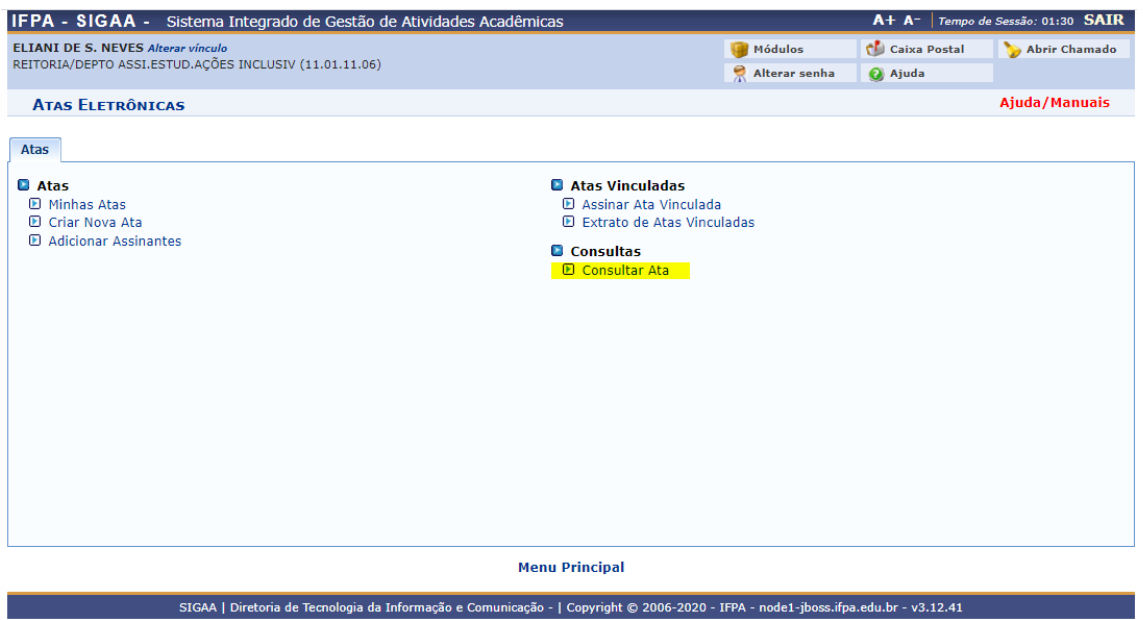

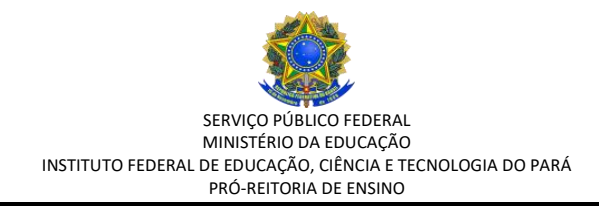

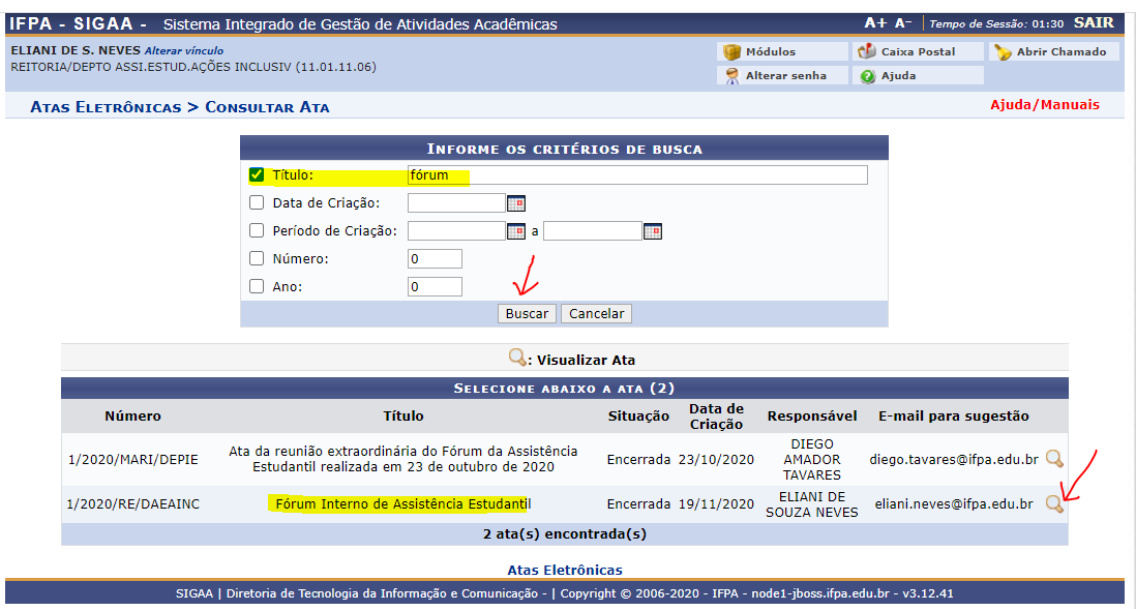

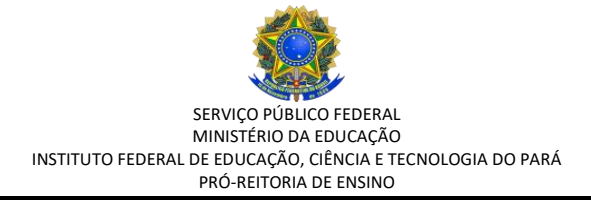

# SERVIÇO PÚBLICO FEDERAL<br>MINISTÉRIO DA EDUCAÇÃO - MEC<br>SECRETARIA DE EDUCAÇÃO PROFISSIONAL E TECNOLÓGICA - SETEC<br>INSTITUTO FEDERAL DE EDUCAÇÃO, CIÊNCIA E TECNOLOGIA DO PARÁ - IFPA

#### Fórum Interno de Assistência Estudantil

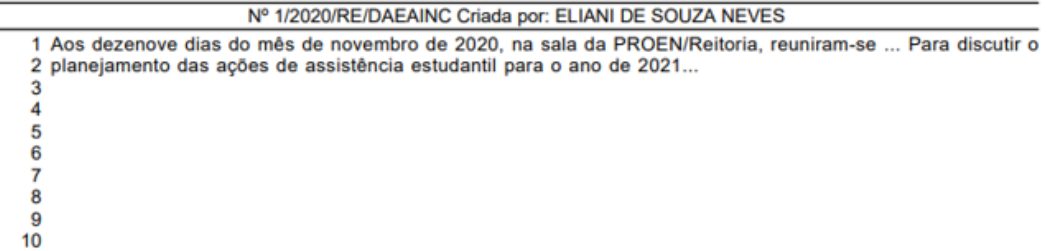

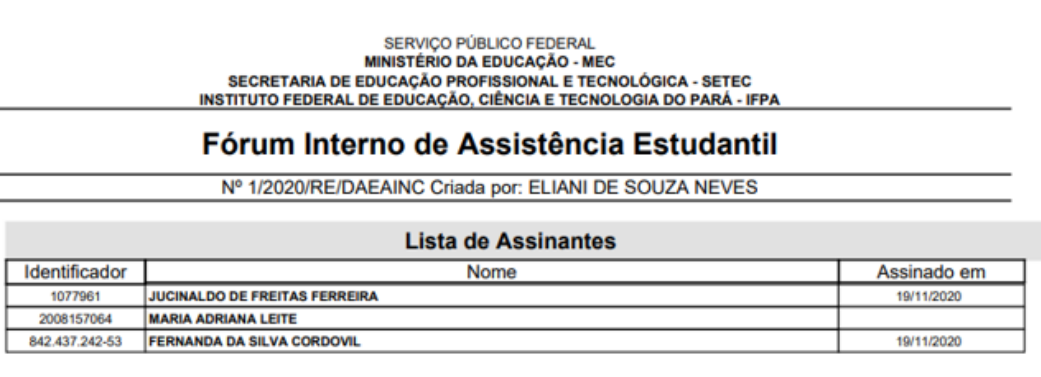

OBS: O sistema não impede que a ata seja encerrada pelo responsável sem assinatura de todos os participantes. Por isso, é sempre bom estabelecer um prazo para que o participante registre sua assinatura na ata.